#### QUICK GUIDE NON FACE TO FACE (NFTF) PLATFORM BRANCH MANAGER DASHBOARD

1) Open web browser. Key in URL<https://nftf.muamalat.com.my/login>. Then, press enter.

- ✓ Key in "Username" / "Email" and "Password"
	- Username = ID Staff
- ✓ Then, click "Sign In "button
- ✓ If forgot password, click button "Forgotten It' and will get email notification to reset the password.

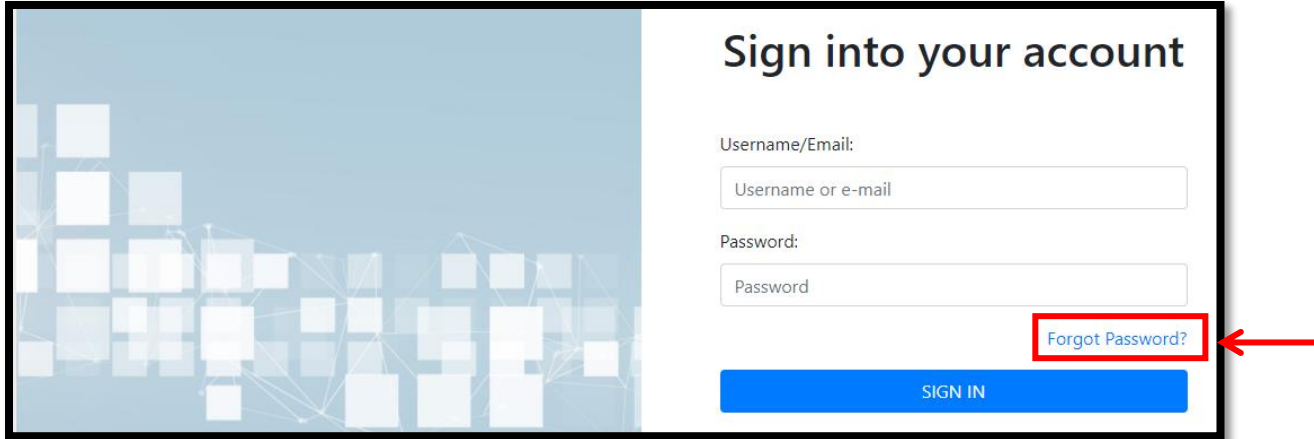

## 2) To change password :

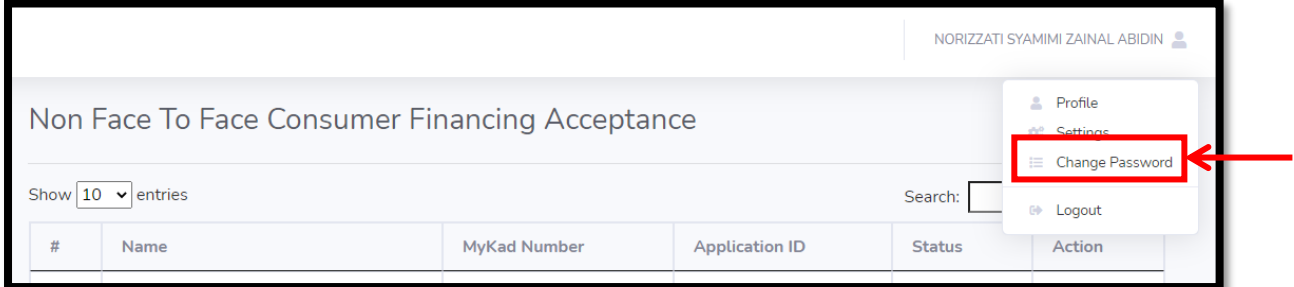

2) After login, screen dashboard will display as below :

✓ Click the "View" button to view the acceptance

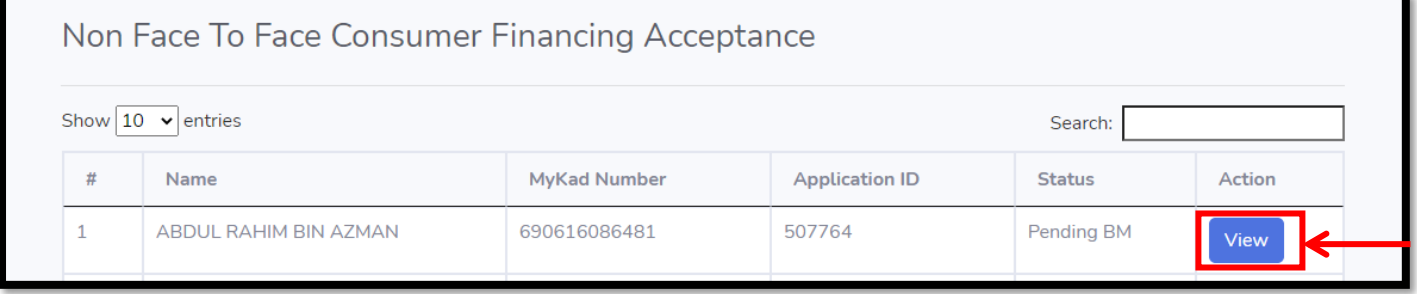

3) Then, the screen will display as below.

# $\checkmark$  Check all the checklist and documents uploaded  $\checkmark$  Click "Approve" OR "Reject" button to proceed

## ✓ Click "Approve" OR "Reject" button to proceed

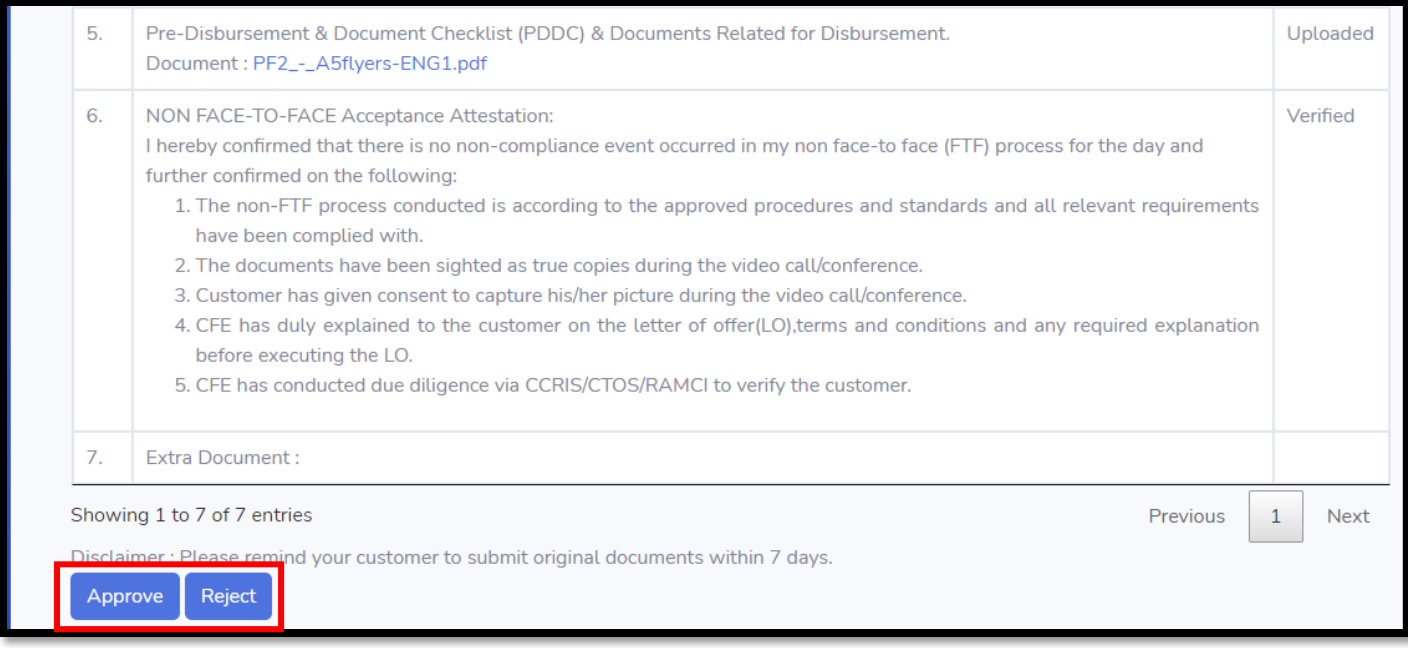

## If click "Reject" button

- ✓ Complete the reason to reject in remarks column
- ✓ Then, click "Submit"

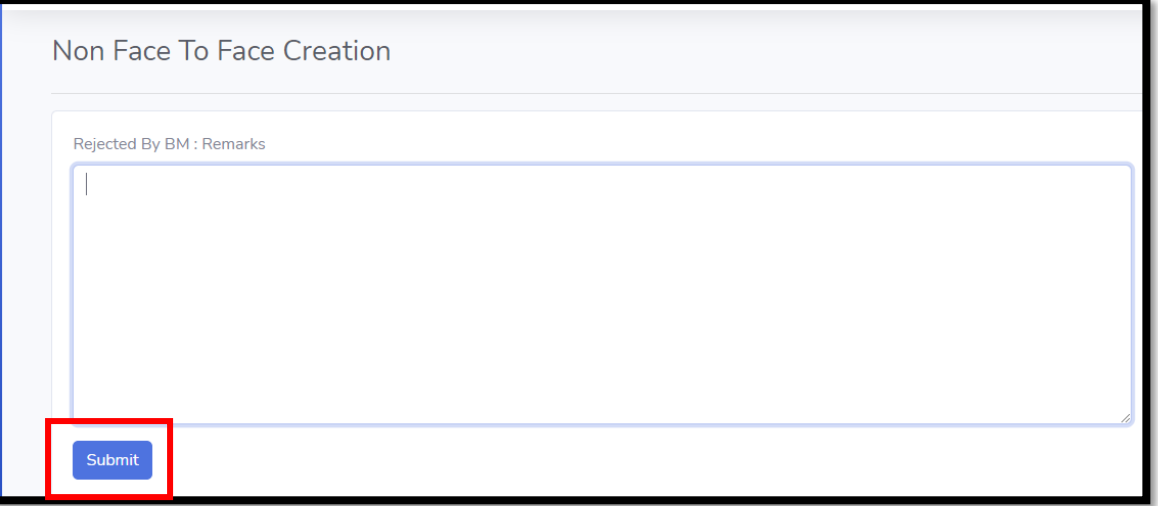

## 7) All the acceptance status will display at dashboard as below:

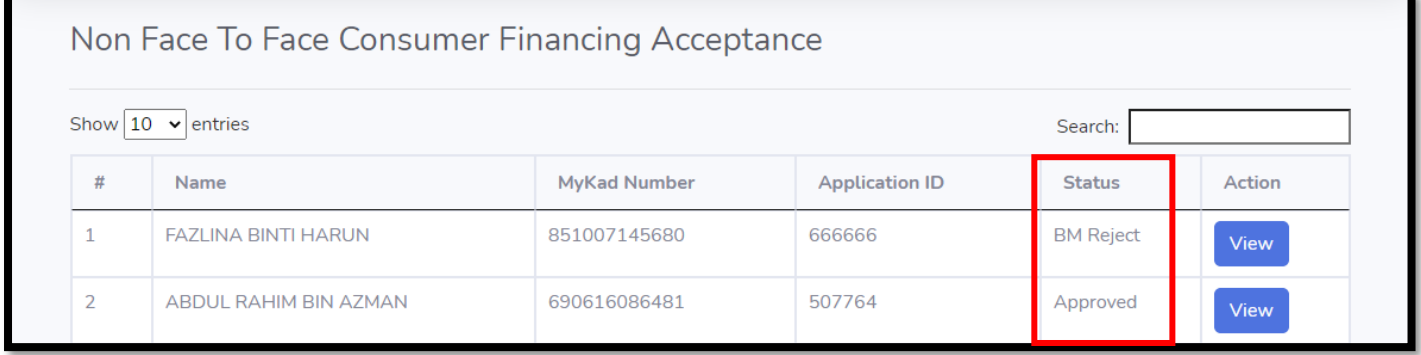